# Summary of Issue

### **Missing Profile Data Field**

When a user registers, it shows all of my customized s2Member data fields. After logging in and going to the "My Profile" page via this shortcode: [s2Member-Profile /], one of the data fields is missing.

Could the database be corrupted? I have had some other search related issues when searching members.

How do I troubleshoot this issue?

# Details of Issue

When a logged in user selects "My Profile", they are presented with profile data fields where they can change.

Upon selecting "My Profile", you are presented with:

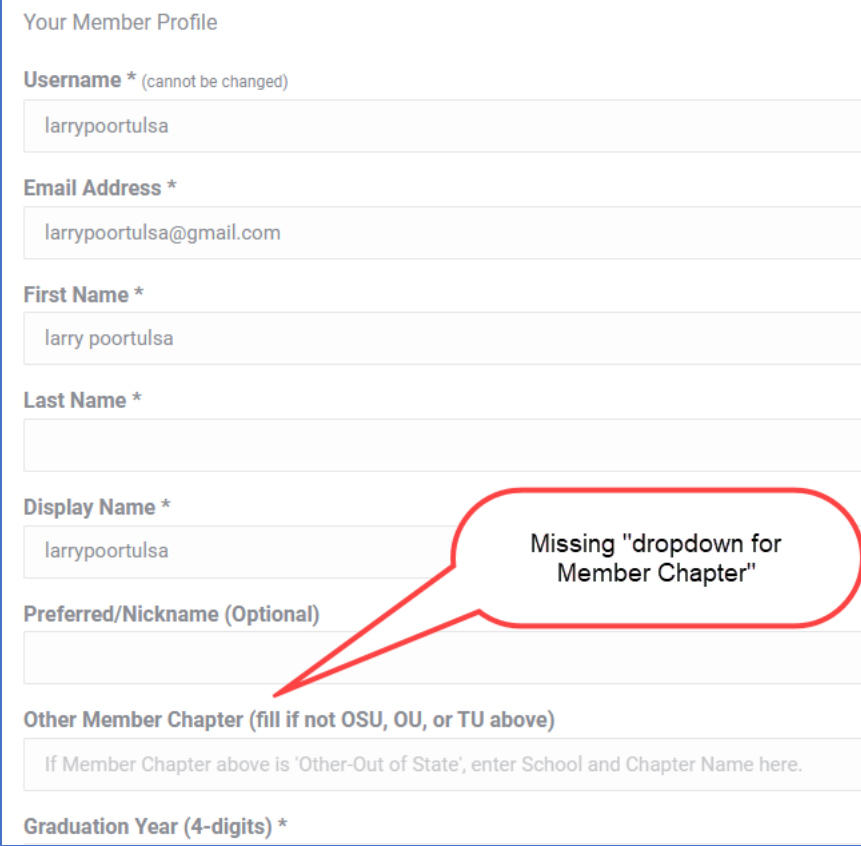

It is missing the dropdown for selecting member\_chapter.

### It should look like this:

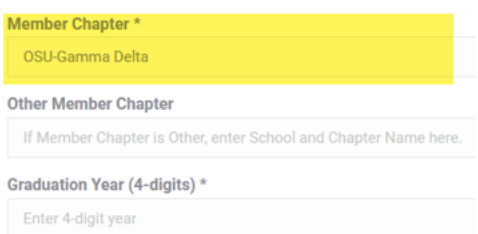

## When you first register, it is correct.

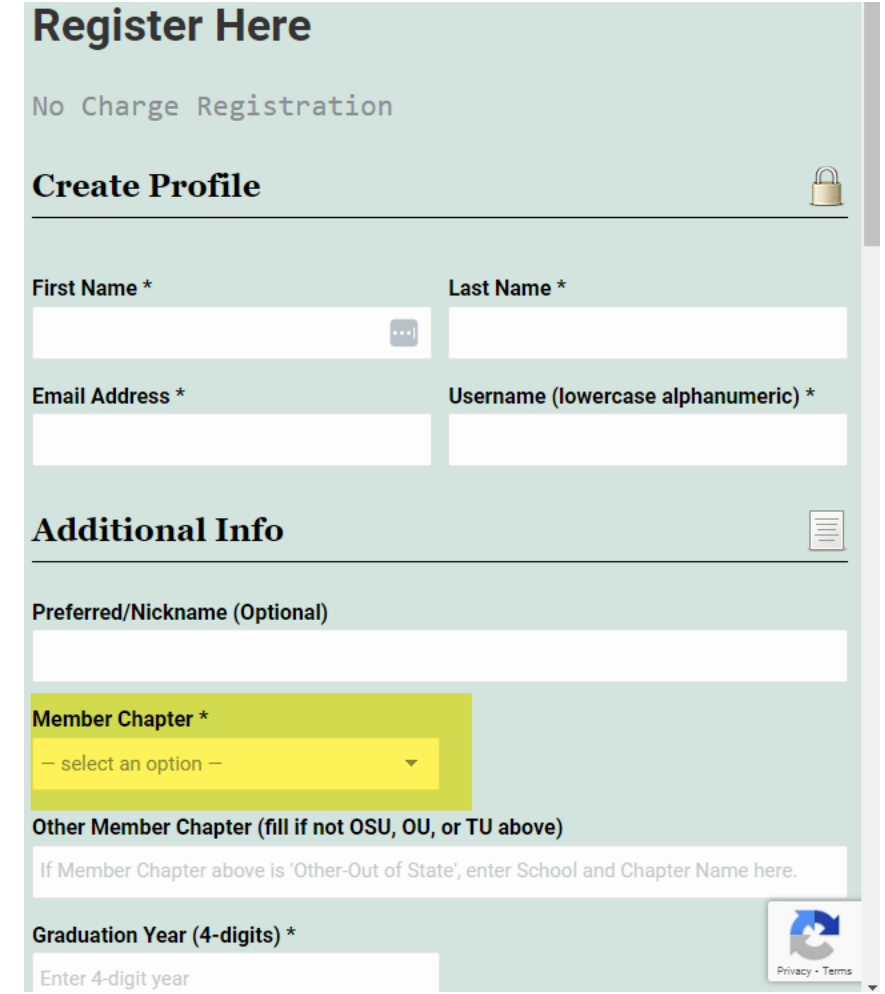

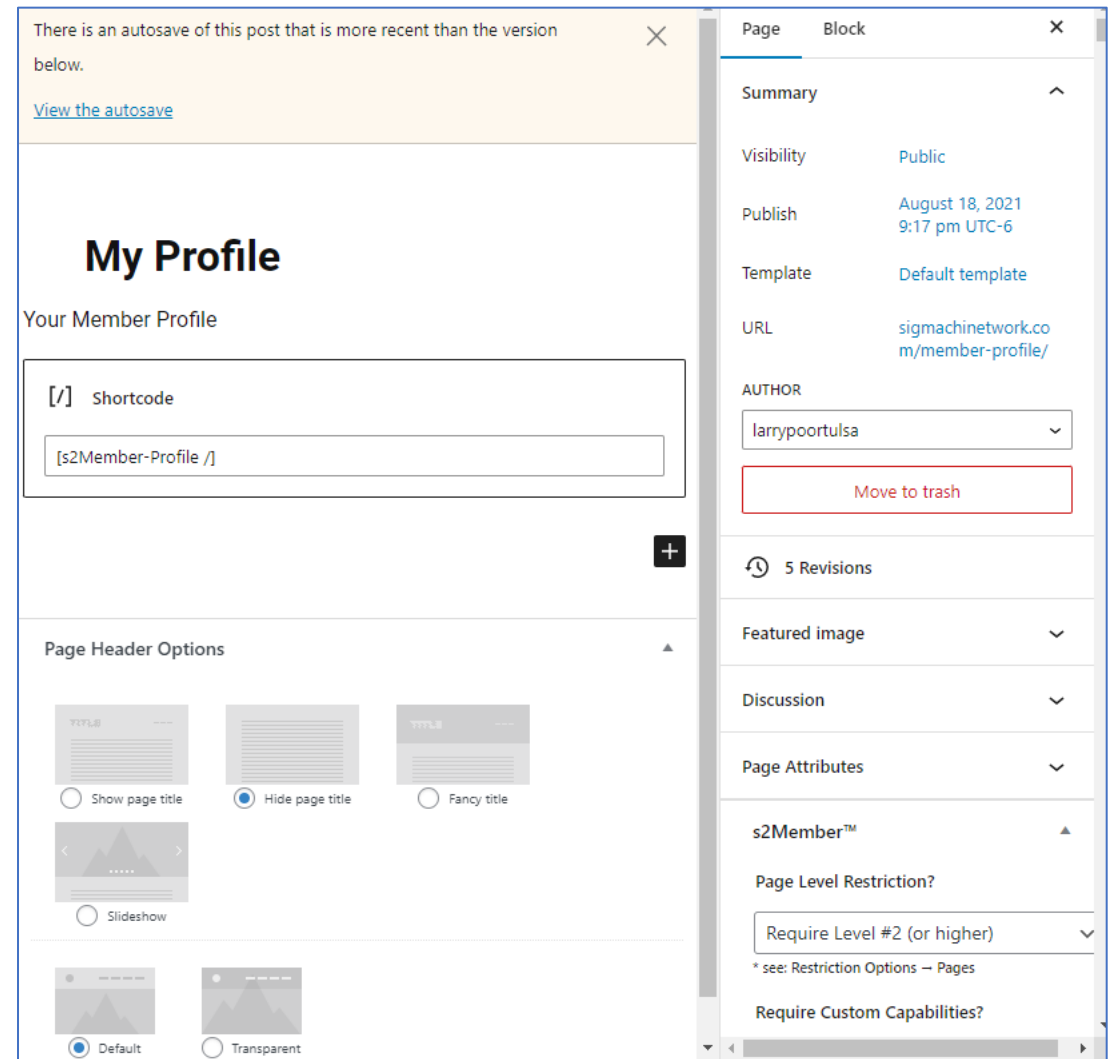

The "My Profile" page uses this shortcode which should work: [s2Member-Profile /]

Under s2Member (Pro), General Options:

| <b>General Options</b>                | <b>FH</b> Vide |  |
|---------------------------------------|----------------|--|
| <b>Plugin Deletion Safeguards</b>     |                |  |
| Security Encryption Key               |                |  |
| Localhost WAMP/MAMP Developers        |                |  |
| CSS/JS Lazy Loading                   |                |  |
| s2Member Security Badge               |                |  |
| <b>Email Configuration</b>            |                |  |
| Open Registration                     |                |  |
| Membership Levels/Labels              |                |  |
| Login/Registration Design             |                |  |
| Registration/Profile Fields & Options |                |  |
| Login Welcome Page                    |                |  |
| One-Time-Offers (Upon Login)          |                |  |

## Registration/Profile Fields & Options

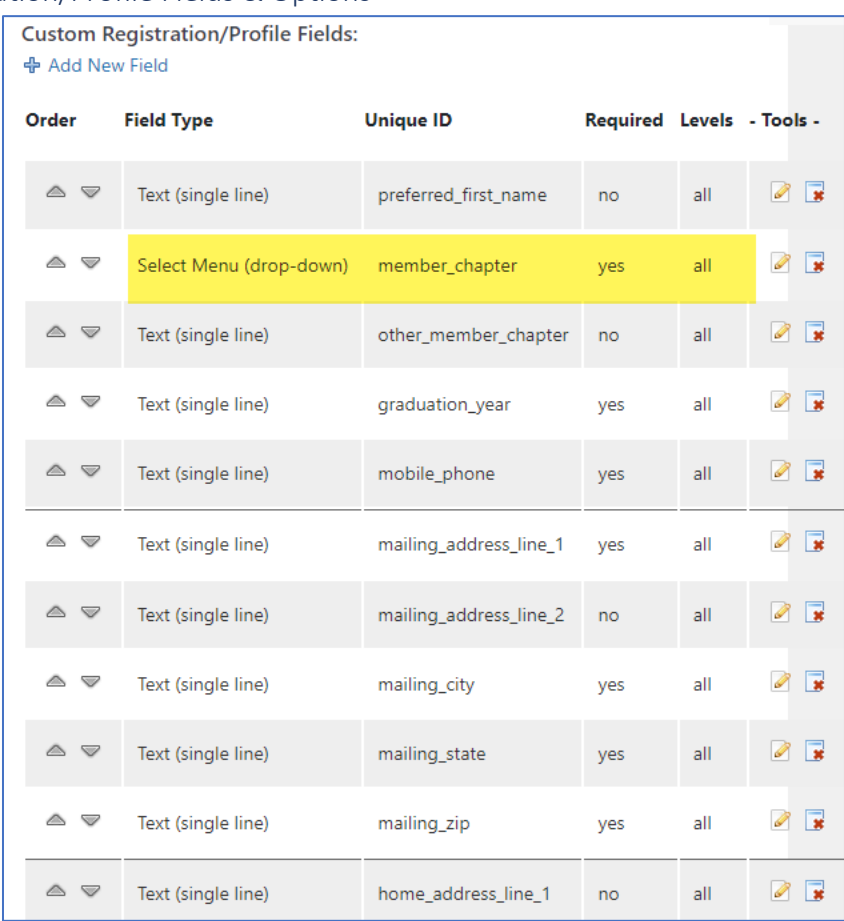

### 2023-05-07 SigmaChiNetwork Issue-Profile missing Member Chapter

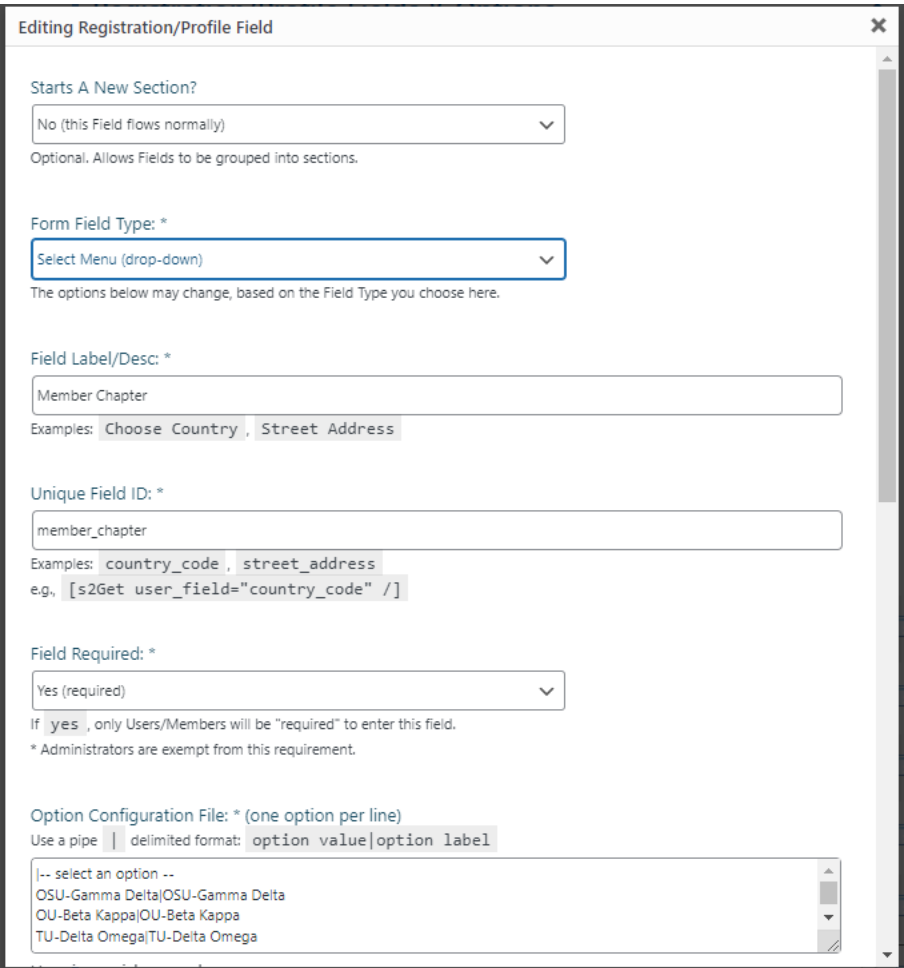

#### Membership Options Page

Membership Registration Enable MOP Vars (i.e. Membership Options Page Variables)? Yes

Member Profile Modifications (I think I have properly setup to use s2Member when viewing My Profile)

s2Member can be configured to redirect Members away from the default Profile Editing Panel that is built into WordPress. When/if a Member attempts to access the default Profile Editing Panel, they'll instead be redirected to the Login Welcome Page that you've configured with s2Member. Why would I redirect away from the default Profile Editing Panel? Unless you've made some drastic modifications to your WordPress installation, the default Profile Editing Panel that comes with WordPress is not suited for any sort of public access.

So instead of using this default Profile Editing Panel, s2Member provides you (the site owner) with a special Shortcode: [s2Member-Profile /]. You can insert this into your Login Welcome Page, or any Post/Page for that matter (even into a Text Widget). This

Shortcode produces an Inline Profile Editing Form that supports all aspects of s2Member, including Password changes; and any Custom Registration/Profile Fields that you've configured with s2Member.

Redirect Members away from the Default Profile Panel? Yes

Shortcode for inline Profile Modification Form:

[s2Member-Profile /]

Stand-Alone for popup window:

<a href="#"

onclick="window.open('https://sigmachinetwork.com/?s2member\_profile=1', '\_popup',

'width=600,height=400,left=100,screenX=100,top=100,screenY=100,location=0, menubar=0,toolbar=0,status=0,scrollbars=1,resizable=1'); return false;">Modify Profile</a>

### **Member Profile Modifications**

#### Giving Members The Ability To Modify Their Profile

s2Member can be configured to redirect Members away from the default Profile Editing Panel [ that is built into WordPress. When/if a Member attempts to access the default Profile Editing Panel, they'll instead be redirected to the Login Welcome Page that you've configured with s2Member. Why would I redirect away from the default Profile Editing Panel? Unless you've made some drastic modifications to your WordPress installation, the default Profile Editing Panel that comes with WordPress is not suited for any sort of public access.

So instead of using this default Profile Editing Panel, s2Member provides you (the site owner) with a special Shortcode: [s2Member-Profile /]. You can insert this into your Login Welcome Page, or any Post/Page for that matter (even into a Text Widget). This Shortcode produces an Inline Profile Editing Form that supports all aspects of s2Member, including Password changes; and any Custom Registration/Profile Fields that you've configured with s2Member. Alternatively, you can send your Members to a special Stand-Alone version (. The stand-alone version makes it possible for you to open it up in a popup window 图, or embed it into your Login Welcome Page using an IFRAME. Code samples below.

#### Redirect Members away from the Default Profile Panel?

Yes (redirect to Login Welcome Page; locking all /wp-admin/ Recommended setting (Yes ). Note: When this is set to (Yes ), s2Member will take an initiative to further safeguard ALL /wp-admin/ areas of your installation; not just the Default Profile Panel.

Shortcode (copy/paste), for an Inline Profile Modification Form:

[s2Member-Profile /]

Stand-Alone (copy/paste), for popup window:

<a href="#" onclick="window.open('https://sigmachinetwork.com/